If you are using an HP Universal Print Driver (UPD), job storage is available only with UPD version 5.9.0 or above.

- 3. Select the **Driver language** from the drop-down menu, and then select the **Operating system** from the drop-down menu.
- 4. Click **Driver Universal Print Driver**, and then click **Download** next to the appropriate driver.
- 5. Follow the on-screen instructions.

### **Part three: Install the rear USB storage device**

A dedicated USB 2.0 storage device with at least 16 GB free space must be installed in the rear USB port. This USB storage device will hold the job storage jobs sent to the printer. Removing this USB storage device from the printer disables the job storage feature.

1. Locate the rear USB port.

On some models, the rear USB port is covered. Remove the rear USB port cover before proceeding.

- 2. Install the USB storage device into the rear USB port.
- The control panel displays a The USB drive will be formatted message.
- 3. Select  $OK$  to complete the procedure.

#### **Part four: Enable Job Storage in the printer properties**

- 1. Depending on your operating system, click the **Start** button, and then do one of the following to find the list of installed printers:
	- Click **Devices and Printers**
	- Click **Control Panel**, click **Hardware and Sound**, and then click **Printers**
	- Click **Settings**, and then click **Printers and Faxes**
- 2. Right-click the printer name.
- 3. Depending on your operating system, click **Properties** or **Printer properties**.
- 4. Click the **Device Settings** tab.

Depending on the Universal Print Driver (UPD) that is installed, steps a and b may be unnecessary.

- 
- a. Set **Job Storage** to **Automatic** . b. Set **Printer Hard Disk** to **Installed**.

# **Create a stored job (Windows®)**

Store jobs on the printer for private or delayed printing.

- 1. From the software application, select the **Print** option.
- 2. Select the printer from the list of printers, and then select **Properties** or **Preferences** (the name varies for different software programs).

To access these features from a Windows® 8 or 8.1 Start screen app, select **Devices**, select **Print**, and then select the printer.

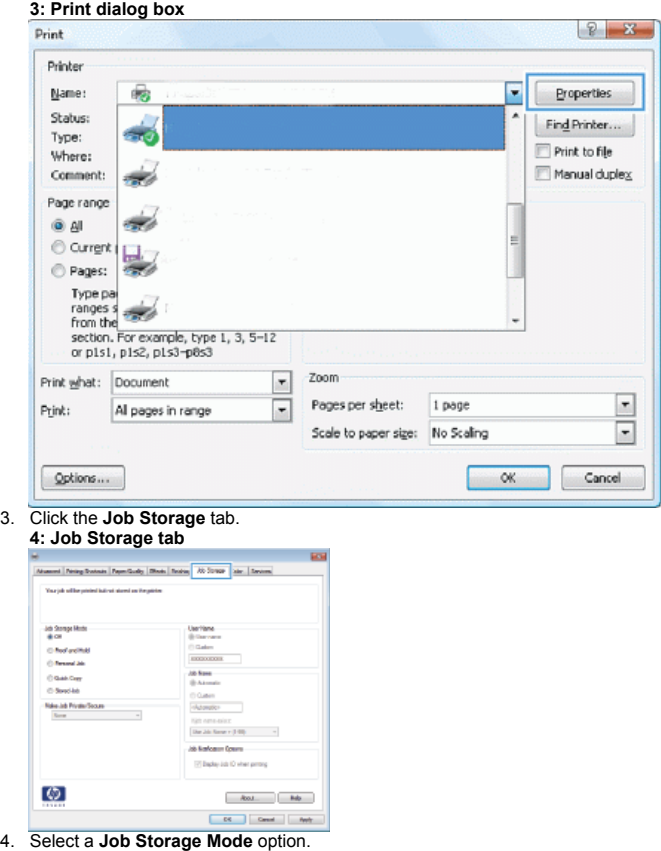

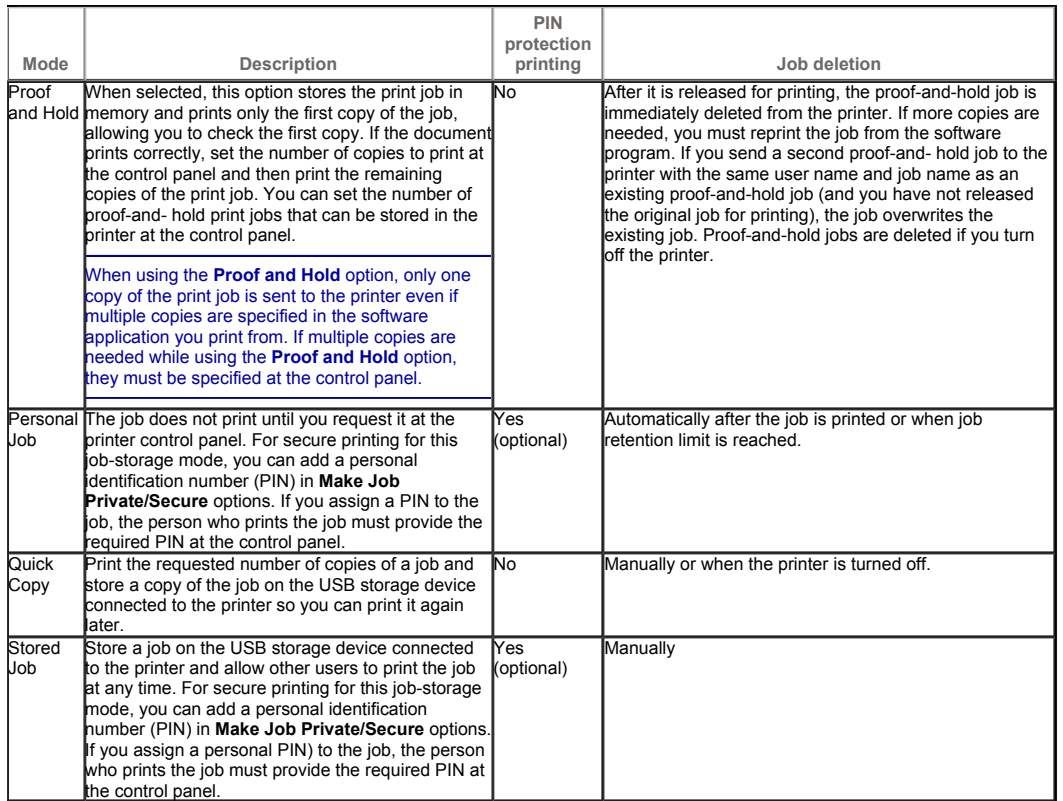

5. If you select **Personal Job** or **Stored Job** in step 4, you can choose to secure the job from the **Make Job Private/Secure** drop-down menu by selecting **PIN to print**. Type a four-digit number in the **PIN** field. When other users attempt to print this job, the printer prompts them to enter this PIN number.

On the HP Embedded Web Server (EWS), PIN may also be referred to as User Access Code.

- 6. To use a custom user name or job name, click the **Custom** button, and then enter the user name or the job name.
- 7. From the **If job name exists** drop-down menu, select the appropriate option:
	- **Use Job Name + (1-99)**: Append a unique number to the end of the job name.
	- **Replace Existing File**: Overwrite the existing stored job with the new one.
- 8. Click **OK** to close the **Document Properties** dialog box. In the **Print** dialog box, click **OK** to print the job.

## **Print a stored job**

Use the following procedure to print a job that is stored on the USB storage device connected to the printer.

- 1. On the printer control panel, touch the right arrow button to navigate to the control panel screen that has the Print from Memory menu. Touch the Print from Memory icon to open the menu.
- 2. From the Job Folders list, select a user name. A list of jobs stored under that user name displays.
- 3. Select the name of the job. If the job is private or encrypted, enter the PIN.

On the HP Embedded Web Server (EWS), PIN may also be referred to as User Access Code.

- 4. To adjust the number of copies, touch Copies enter the number of copies, and then touch OK.
- 5. Touch Print to print the job.

## **Delete a stored job**

When you send a stored job to the printer memory, the printer overwrites any previous jobs with the same user and job name. If the USB storage device connected to the printer memory is full, the printer control panel displays a No more memory message, and existing stored jobs must be deleted before additional print jobs can be stored.

Use this procedure to delete a job that is stored on the USB storage device connected to the printer.

- 1. On the printer control panel, touch the right arrow button to navigate to the control panel screen that has the Print from Memory menu. Touch the Print from Memory icon to open the menu.
- 2. From the Job Folders list, select a user name. A list of jobs stored under that user displays.
- 3. Touch the name of the job. If the job is private or encrypted, enter the PIN.

On the HP Embedded Web Server (EWS), PIN may also be referred to as User Access Code.

4. Touch Delete and then touch OK to delete the job.